# **Using Vidyo**

### Video Conferencing Software

Your IT Help Desk is the primary resource for questions, problems or additional information on Vidyo. They can help with installation and configuration, video camera & speaker set up, and initial training. Additional Vidyo help available at Vidyo.com.

**1**

### **GETTING STARTED**

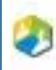

In the system tray by the clock on your desktop, double click the Vidyo Desktop icon or right click and

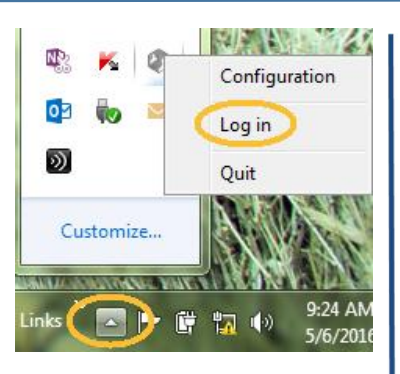

You will be prompted to log in with your username and password for the Vidyo Desktop conferencing software.

The VidyoDesktop contacts list opens.

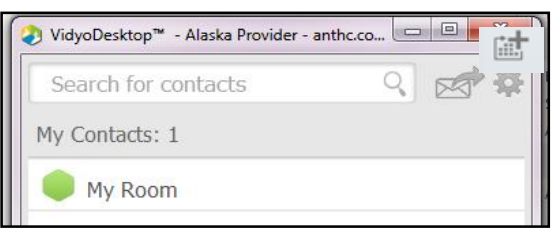

## **SEARCH FOR A PERSON TO CALL**

Click in the white search bar and begin typing, then search using first name, last name or video dialing string.

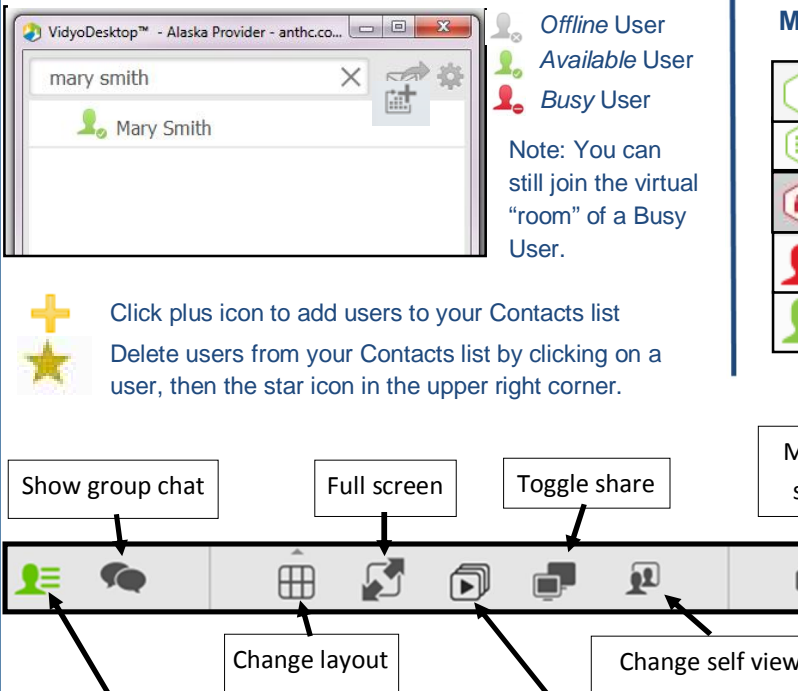

#### **MAKE A CALL - Use one of the options below.**

**Call Direct:** Select a user from your *Contacts*  list and click *Call*. No other users can join this

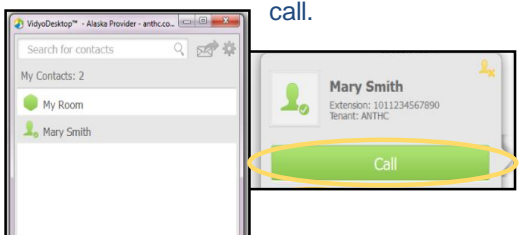

**Join a Room:** Select user from your *Contacts* list, then select their room. Other users can join the room **2**

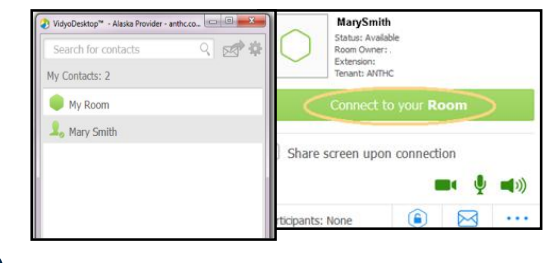

**Dial a Non-Vidyo User:** Use the icon at bottom left of your Vidyo screen in participant list: **3**

(Contact IT to assist w/dialing info.)

#### **Meeting Room & Individual Status Icons:**

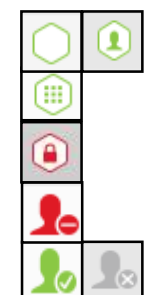

*Protected Room*. Can joined with Pin Code *Locked Room*. This room cannot be joined.

*Individual is online*. If in their room, you can join. If they are on a direct call, you can't.

Vidyo user logged **ON** (*green*) or user logged **OFF** (*grey*)

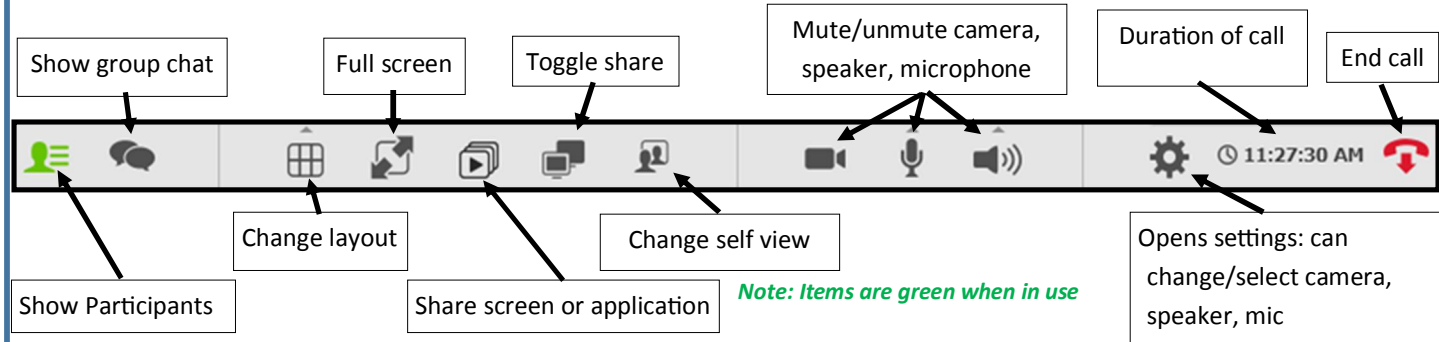

# **Using Vidyo**

Video Conferencing Software

## **Actions from inside your Vidyo Room**

### **LOCK YOUR ROOM WHEN READY**

Click lock icon at bottom left corner of participant list. Use for patient care.

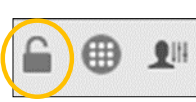

**INVITE BY CALENDAR:** Click on the calendar symbol next to the "Search Contacts" field. This will generate a calendar invite with connection instructions for you to use. Recipient has the option of joining by telephone (audio only).

 $\Rightarrow$  Note: Recipient doesn't need a Vidyo account

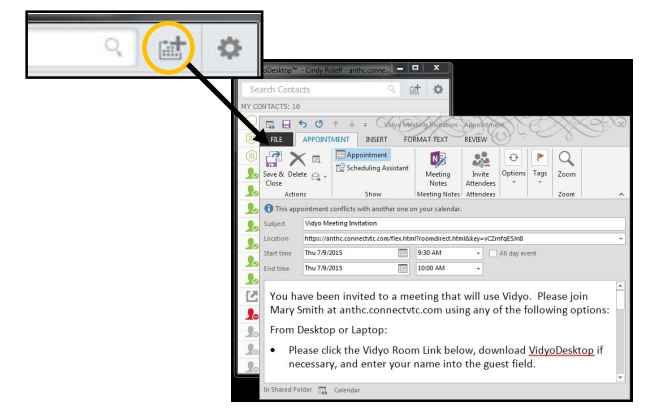

**INVITE BY EMAIL:** 1) From within your meeting room, click on the email icon next to the search box. 2)From your search contents screen, select your room, then the email icon. An email with connection instructions will pop up. Address and send to desired participants. Recipient has the option of joining by telephone (audio only).

 $\Rightarrow$  Note: Recipient of invitation doesn't need to have a Vidyo account

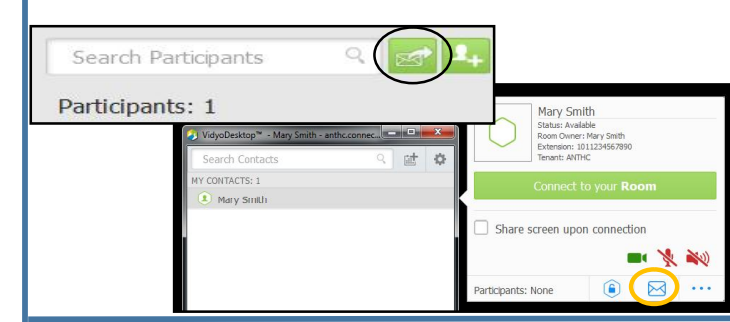

## **CONTROL A MEETING**

From your meeting room, open participant list, then click *Control Meeting* icon at bottom.

From here you can manage individuals and groups. Options: connect, disconnect, mute/unmute sound, enable/disable camera, invite participants.

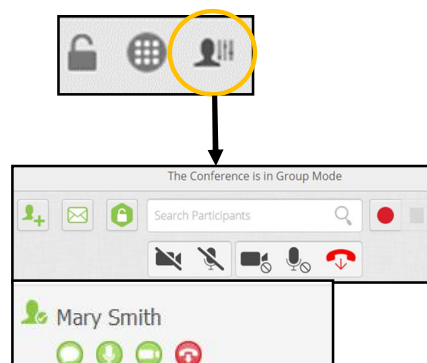

## **CONTENT SHARING**

Click *Share* button. A green *Share* icon indicates active sharing. **1**

Select what to share from open applications on your computer or your share your desktop. **2**

To share the entire desktop, select *Screen* to share. **3**

> $\blacksquare$  Display 1 (1080x1920)  $Pispley 2(1020x1080)$ Stop Sharing

> > $E$   $\bullet$

To stop sharing, click *Stop Sharing*.

afhcan.org/documentation/Vidyo/VidyoDesktop\_QuickUserG

 $\begin{array}{c} \square \end{array}$ 

Alaska Provider

 $\overline{\phantom{a}}$ 

Stop Viewing Share

 $S$  $\Box$ 

 $\mathbf{P}$ 

Click here for a popup list of currently shared items and to stop viewing share.

**2**

团  $\textcolor{red}{\textcircled{\small{1}}}\hspace{-1.5ex}$ 

 $\qquad \qquad \oplus$ 

afhcan.org/documentat

Disnlay 1 (1080x1020) Display 2 (1920x1080)

 $\bullet \equiv$ 

 $\bullet$ 

**1**

F

Vidyo/VidyoDesktop\_QuickUserGu

### **BEST PRACTICES**

- $\Rightarrow$  Use a wired network connection and disable wireless if possible.
- $\Rightarrow$  Use recommended audio and video devices to prevent echo and other audio and video issues.
- $\Rightarrow$  Plug each audio and video device directly into the computer's USB ports rather than a USB hub.